KA01498D/54/SL/02.22-00

71592029 2022-08-01

# Kratka navodila za uporabo Merilnik pretoka Proline 10

HART merilni pretvornik s Coriolisovim senzorjem

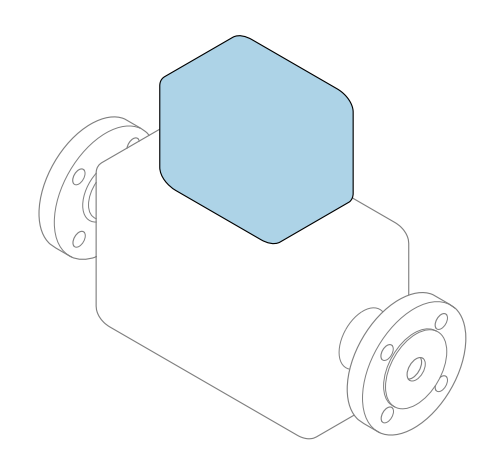

To so kratka navodila za uporabo; ta navodila v celoti ne nadomeščajo ustreznih obsežnejših navodil za uporabo (Operating Instructions).

Kratka navodila za uporabo, del 2/2: merilni pretvornik Podajajo informacije o pretvorniku.

Kratka navodila za uporabo, del 1/2: senzor  $\rightarrow \Box$  3

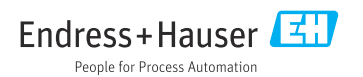

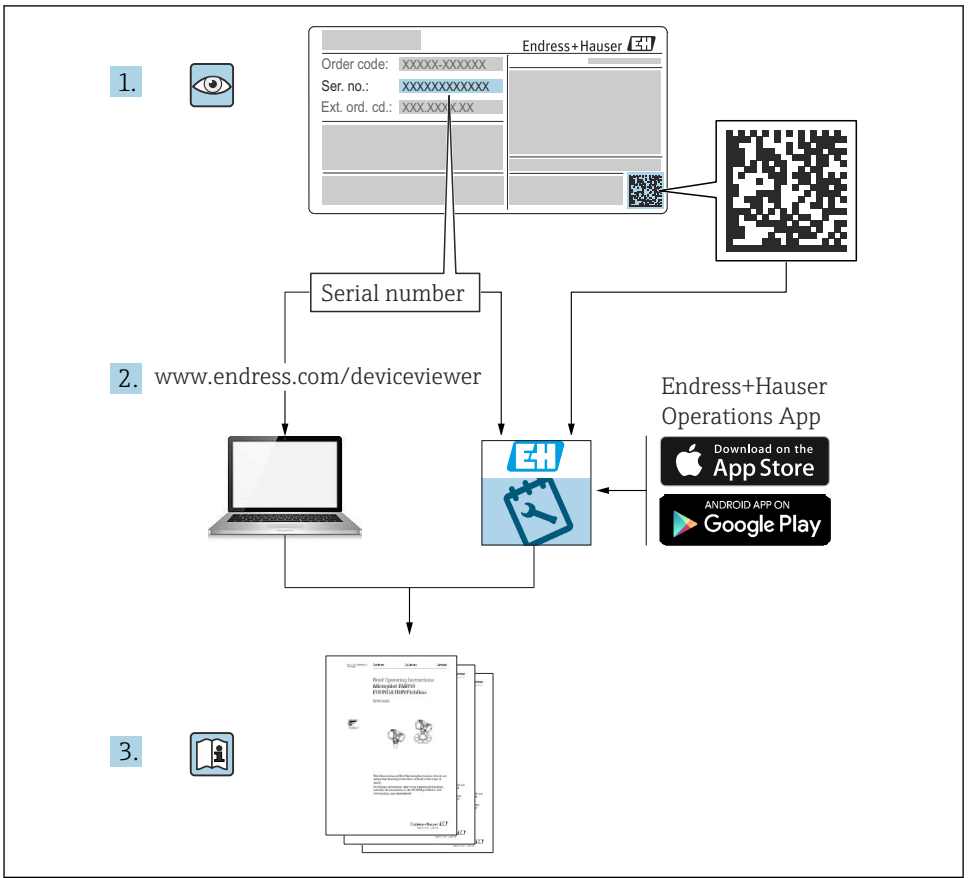

A0023555

# <span id="page-2-0"></span>Kratka navodila za uporabo merilnika pretoka

Naprava je sestavljena iz merilnega pretvornika in senzorja.

Postopek prevzema obeh komponent v obratovanje je opisan v dveh ločenih priročnikih, ki skupaj sestavljata Kratka navodila za uporabo merilnika pretoka:

- Kratka navodila za uporabo, 1. del: senzor
- Kratka navodila za uporabo, 2. del: merilni pretvornik

Pri prevzemu naprave v obratovanje upoštevajte oba dela Kratkih navodil za uporabo, ker se vsebina priročnikov dopolnjuje:

### Kratka navodila za uporabo, 1. del: senzor

Kratka navodila za uporabo senzorja so namenjena strokovnjakom, ki so zadolženi za inštalacijo merilne naprave.

- Prevzemna kontrola in identifikacija izdelka
- Skladiščenje in transport
- Vgradnja

### Kratka navodila za uporabo, 2. del: merilni pretvornik

Kratka navodila za uporabo pretvornika so namenjena strokovnjakom, ki so zadolženi za prevzem v obratovanje, nastavitev in določanje parametrov merilne naprave (do prve izvedene meritve).

- Opis izdelka
- Vgradnja
- Električna vezava
- Možnosti posluževanja
- Vključitev v sistem
- Prevzem v obratovanje
- Diagnostične informacije

# Dodatna dokumentacija naprave

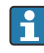

### Ta kratka navodila za uporabo so Kratka navodila za uporabo, 2. del: merilni pretvornik.

"Kratka navodila za uporabo, 1. del: senzor" so na voljo:

- Internet: [www.endress.com/deviceviewer](http://www.endress.com/deviceviewer)
- Pametni telefon ali tablica: aplikacija *Endress+Hauser Operations*

Podrobnejše informacije o napravi boste našli v dokumentu "Operating Instructions" in drugi dokumentaciji:

- Internet: [www.endress.com/deviceviewer](http://www.endress.com/deviceviewer)
- Pametni telefon ali tablica: aplikacija *Endress+Hauser Operations*

# **Kazalo vsebine**

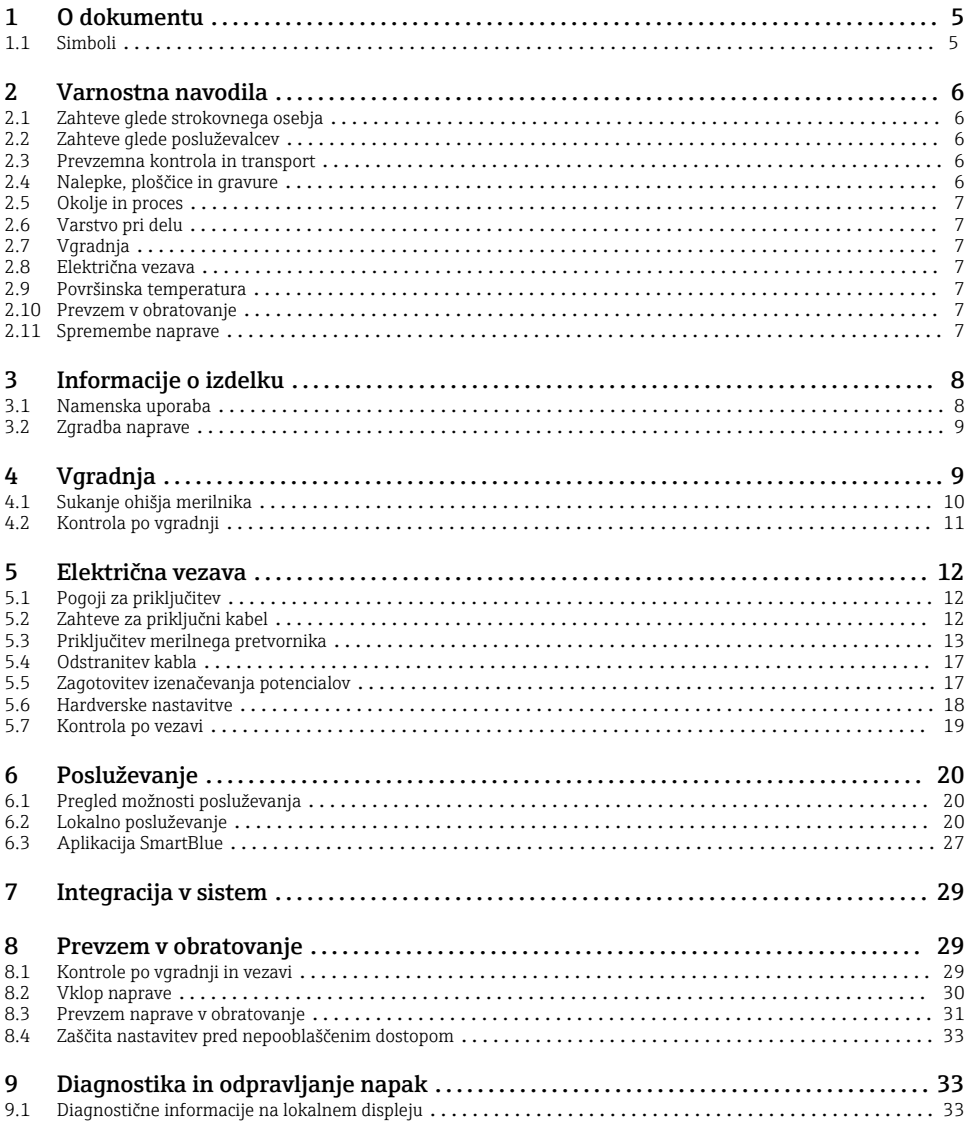

# <span id="page-4-0"></span>1 O dokumentu

## 1.1 Simboli

#### 1.1.1 Opozorila

#### **A** NEVARNOST

Ta simbol opozarja na grozečo nevarno situacijo. Če takšne situacije ne preprečite, bo povzročila smrtne ali težke telesne poškodbe.

#### **OPOZORILO**

Ta simbol opozarja na potencialno nevarno situacijo. Če takšne situacije ne preprečite, lahko povzroči smrtne ali težke telesne poškodbe.

#### **A** POZOR

Ta simbol opozarja na potencialno nevarno situacijo. Če takšne situacije ne preprečite, lahko povzroči lažje ali srednje težke telesne poškodbe.

#### **OBVESTILO**

Ta simbol opozarja na potencialno nevarno situacijo. Če takšne situacije ne preprečite, lahko povzroči materialno škodo na objektu ali v njegovi bližini.

#### 1.1.2 Elektronika

- Enosmerni tok  $\equiv$
- Izmenični tok
- $\overline{a}$ Enosmerni in izmenični tok
- $\oplus$ Priključek za izenačevanje potencialov

#### 1.1.3 Komunikacija naprave

- $\ast$ Bluetooth je omogočen.
- $\overline{\bullet}$ LED-dioda je ugasnjena.
- 汝 LED-dioda utripa.
- 文 LED-dioda sveti.

#### 1.1.4 Orodje

- $\bullet$ Ravni izvijač
- Imbus ključ  $\bigcirc$
- Á Viličasti ključ

#### 1.1.5 Vrste informacij

- $\blacktriangledown$ Postopki, procesi ali dejanja, ki jim dajemo prednost pred drugimi
- $\blacktriangledown$ Dovoljeni postopki, procesi ali dejanja
- <span id="page-5-0"></span>X Prepovedani postopki, procesi ali dejanja
- $\vert$   $\vert$ Dodatne informacije
- m Sklic na dokumentacijo
- **<sup>A</sup>** Sklic na stran
- $\blacksquare$ Sklic na ilustracijo
- ь Ukrep ali individualni korak, ki ga je treba upoštevati
- 1. 2. **, ,…** Koraki postopka
- $\overline{\phantom{aa}}$ Rezultat koraka
- 2 Pomoč v primeru težav
- $\bf \Phi$ Vizualni pregled
- $\bigcap$ Parameter, zaščiten pred pisanjem

### 1.1.6 Protieksplozijska zaščita

- $\mathcal{L}_{\mathsf{EX}}$ Nevarno območje
- $\mathbb{X}$ Nenevarno območje

# 2 Varnostna navodila

## 2.1 Zahteve glede strokovnega osebja

- ‣ Vgradnjo, električno vezavo, prevzem v obratovanje, diagnostično obravnavo in vzdrževanje naprave lahko izvajajo samo usposobljeni specialisti, ki jih pooblasti upravitelj postroja.
- ‣ Omenjeni usposobljeni specialisti morajo skrbno prebrati, razumeti in upoštevati Navodila za uporabo, dodatno dokumentacijo in certifikate, preden začnejo z delom.
- ‣ Upoštevajte nacionalno zakonodajo.

# 2.2 Zahteve glede posluževalcev

- ‣ Lastnik oz. upravitelj postroja mora posluževalce podučiti primerno zahtevani nalogi in jih pooblastiti.
- ‣ Posluževalci morajo skrbno prebrati, razumeti in upoštevati Navodila za uporabo in dodatno dokumentacijo, preden začnejo z delom.

## 2.3 Prevzemna kontrola in transport

‣ Napravo transportirajte na primeren način.

# 2.4 Nalepke, ploščice in gravure

‣ Upoštevajte vsa varnostna navodila in simbole na napravi.

# <span id="page-6-0"></span>2.5 Okolje in proces

- ‣ Napravo uporabljajte samo za meritve v predvidenih medijih.
- ‣ Upoštevajte navedeno tlačno in temperaturno območje uporabe naprave.
- ‣ Napravo zaščitite pred korozijo in vplivi okolja.

# 2.6 Varstvo pri delu

- ‣ Vedno uporabljajte osebno zaščitno opremo, skladno z zahtevami lokalne zakonodaje.
- ‣ Varilnega aparata ne ozemljite prek naprave.
- ‣ Če z mokrimi rokami delate na napravi ali z napravo, nosite zaščitne rokavice.

# 2.7 Vgradnja

- ‣ Zaščite na procesnih priključkih odstranite šele tik pred vgradnjo senzorja.
- ‣ Pazite da ne poškodujete ali odstranite prevleke na prirobnici.
- ‣ Upoštevajte zatezne momente.

## 2.8 Električna vezava

- ‣ Upoštevajte nacionalne predpise in smernice na področju inštalacij.
- ‣ Upoštevajte tehnične specifikacije v zvezi s kabli in napravo.
- ▶ Preverite kable glede poškodb.
- ‣ Če boste uporabljali napravo v nevarnem območju, upoštevajte dokument "Varnostna navodila".
- ‣ Zagotovite izenačevanje potencialov.
- ▶ Zagotovite ozemljitev.

## 2.9 Površinska temperatura

Zaradi medija s povišano temperaturo se lahko segrejejo površine naprave. Zato upoštevajte te napotke:

- ‣ Namestite ustrezno zaščito pred dotikom.
- ‣ Nosite primerne zaščitne rokavice.

## 2.10 Prevzem v obratovanje

- ‣ Napravo uporabljajte samo v tehnično brezhibnem stanju, brez napak in okvar.
- ‣ Pred prevzemom naprave v obratovanje opravite kontrolo po vgradnji in kontrolo po vezavi.

## 2.11 Spremembe naprave

- ‣ Pred spremembami ali popravili naprave se posvetujte s servisom Endress+Hauser.
- ‣ Nadomestne dele in dodatno opremo vgradite v skladu z Navodili za vgradnjo.
- ‣ Vedno uporabljajte le originalne nadomestne dele in dodatno opremo Endress+Hauser.

# <span id="page-7-0"></span>3 Informacije o izdelku

# 3.1 Namenska uporaba

Naprava je namenjena samo za meritve pretoka tekočin in plinov.

Če je bila naročena ustrezna izvedba, lahko naprava meri tudi potencialno eksplozivne, gorljive, strupene ali oksidirajoče medije.

Merilne naprave, ki so namenjene uporabi v nevarnih območjih, za higienske aplikacije ali v primeru povečane nevarnosti zaradi procesnega tlaka, so na tipski ploščici ustrezno označene.

Z nenamensko uporabo lahko ogrozite varnost. Proizvajalec ne odgovarja za škodo, ki nastane zaradi nepravilne ali nenamenske rabe.

# <span id="page-8-0"></span>3.2 Zgradba naprave

Merilni pretvornik in senzor tvorita mehansko enoto.

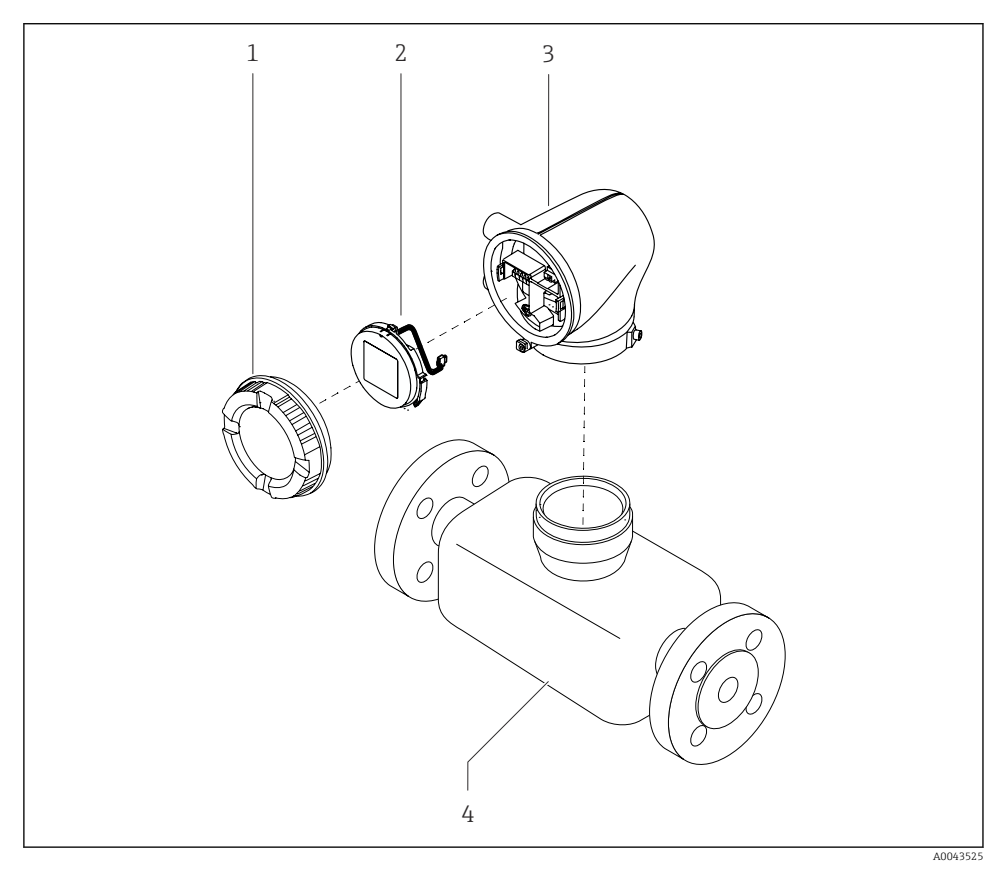

- *1 Glavne komponente naprave*
- *1 Pokrov ohišja*
- *2 Modul z displejem*
- *3 Ohišje merilnega pretvornika*
- *4 Senzor*

# 4 Vgradnja

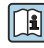

Za podrobne informacije v zvezi z vgradnjo senzorja glejte Kratka navodila za uporabo senzorja →  $\triangleq$  3

# <span id="page-9-0"></span>4.1 Sukanje ohišja merilnika

Postavka produktne strukture "Ohišje", opcija "Iz aluminija"

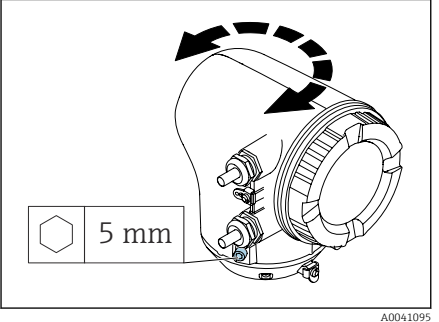

Postavka produktne strukture "Ohišje", opcija "Iz polikarbonata"

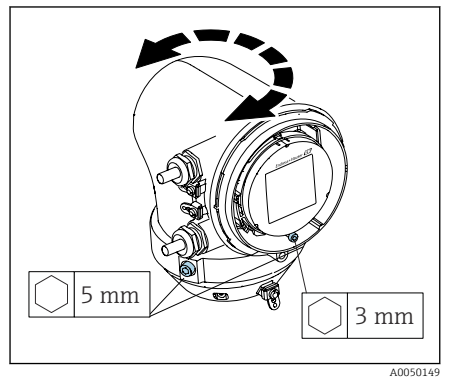

1. Odvijte pritrdilne vijake na obeh straneh ohišja pretvornika.

### 2. OBVESTILO

### Čezmerno sukanje ohišja pretvornika! Poškodbe kablov v notranjosti.

‣ Ohišja pretvornika ne zasukajte za več kot 180° v katerikoli smeri.

Zasukajte ohišje pretvornika v želeni položaj.

- 3. Vijake zategnite v navzkrižnem vrstnem redu.
- 1. Odvijte vijak pokrova ohišja.
- 2. Odprite pokrov ohišja.
- 3. Odvijte vijak ozemljitvenega priključka (pod displejem).
- 4. Odvijte pritrdilne vijake na obeh straneh ohišja pretvornika.

## 5. OBVESTILO

### Čezmerno sukanje ohišja pretvornika! Poškodbe kablov v notranjosti.

‣ Ohišja pretvornika ne zasukajte za več kot 180° v katerikoli smeri.

Zasukajte ohišje pretvornika v želeni položaj.

6. Vijake zategnite v navzkrižnem vrstnem redu.

# <span id="page-10-0"></span>4.2 Kontrola po vgradnji

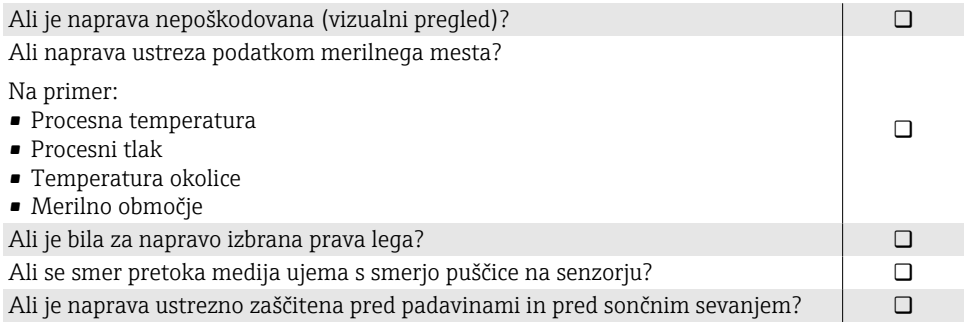

# <span id="page-11-0"></span>5 Električna vezava

# 5.1 Pogoji za priključitev

### 5.1.1 O električni vezavi

### **A OPOZORILO**

#### Komponente so pod napetostjo!

Nestrokovno izvajanje del na električnih povezavah lahko privede do električnega udara.

- ‣ Električno priključitev naj opravi ustrezno usposobljen strokovnjak.
- ‣ Upoštevati morate ustrezne nacionalne predpise za električne instalacije.
- ‣ Upoštevajte tudi nacionalne predpise o varstvu pri delu.
- ‣ Vodnike morate priključiti v pravem vrstnem redu: vedno najprej priključite vodnik zaščitne ozemljitve (PE) na notranjo ozemljitveno sponko.
- ‣ V primeru uporabe v nevarnem območju morate upoštevati dokument "Varnostna navodila".
- ‣ Skrbno ozemljite napravo in zagotovite izenačevanje potencialov.
- ‣ Vse zunanje ozemljitvene sponke priključite na zaščitno ozemljitev.

### 5.1.2 Dodatni zaščitni ukrepi

Poskrbite za izvajanje naslednjih zaščitnih ukrepov:

- Namestite ločilno napravo (stikalo ali odklopnik), s katero boste lahko enostavno odklopili napravo od napajalne napetosti.
- Poleg varovalke naprave mora biti v hišni inštalaciji predvidena naprava za nadtokovno zaščito z maks. tokom 10 A.
- Plastični čepi imajo samo vlogo transportnih varoval in jih morate zamenjati s primernim in odobrenim inštalacijskim materialom.
- Primeri vezave:

## 5.2 Zahteve za priključni kabel

### 5.2.1 Električna varnost

Upoštevajte veljavne nacionalne predpise.

### 5.2.2 Dovoljeno temperaturno območje

- Upoštevajte veljavne nacionalne smernice na področju inštalacij.
- Kabli morajo biti ustrezni za pričakovane najnižje in najvišje temperature.

### 5.2.3 Napajalni kabel (vklj. z vodnikom za notranjo ozemljitveno sponko)

- Zadostuje standardni instalacijski kabel.
- Zagotovite ozemljitev v skladu z veljavnimi nacionalnimi predpisi in zakonodajo.

### 5.2.4 Signalni kabel

• Tokovni izhod 4 do 20 mA HART:

Priporočamo vam uporabo opletenega kabla, upoštevajte tudi ozemljitveni koncept postroja.

• Impulzni/frekvenčni/preklopni izhod: Standarden instalacijski kabel

# <span id="page-12-0"></span>5.3 Priključitev merilnega pretvornika

### 5.3.1 Priključne sponke pretvornika

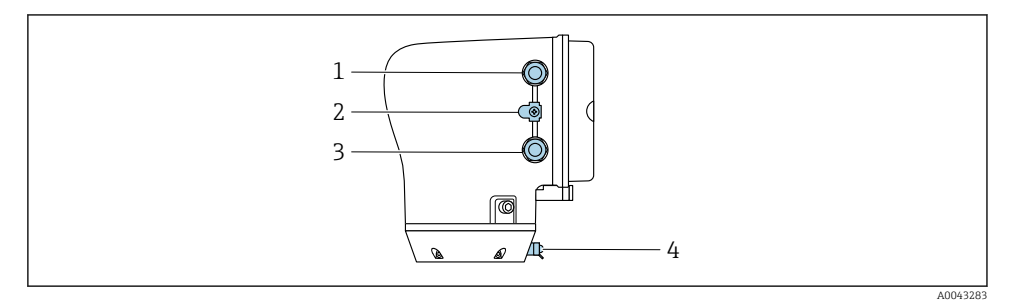

- *Kabelski uvod za napajalni kabel: napajalna napetost*
	- *Zunanja ozemljitvena sponka: na pretvornikih iz polikarbonata s kovinskim cevnim adapterjem*
	- *Kabelski uvod za signalni kabel*
	- *Zunanja ozemljitvena sponka*

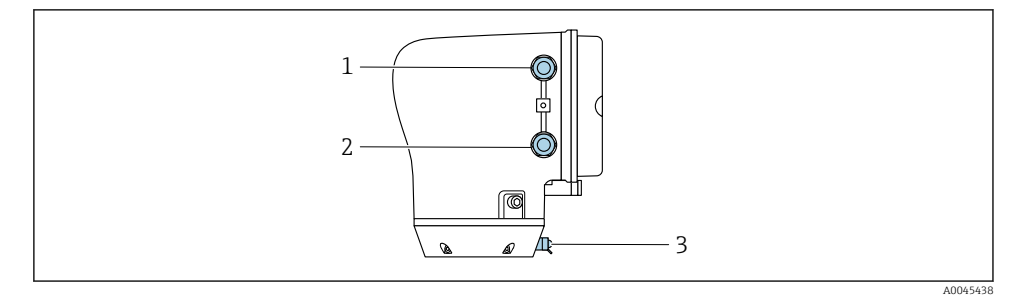

- *Kabelski uvod za napajalni kabel: napajalna napetost*
- *Kabelski uvod za signalni kabel*
- *Zunanja ozemljitvena sponka*

### 5.3.2 Razpored priključnih sponk

Razpored priključnih sponk je označen na nalepki.

Na voljo je naslednji razpored priključnih sponk:

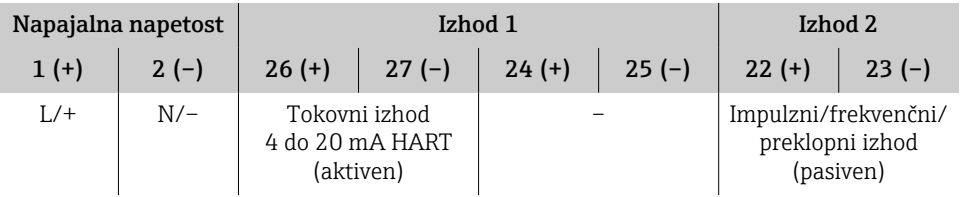

*Tokovni izhod 4 do 20 mA HART (aktiven) in impulzni/frekvenčni/preklopni izhod*

*Tokovni izhod 4 do 20 mA HART (pasiven) in impulzni/frekvenčni/preklopni izhod*

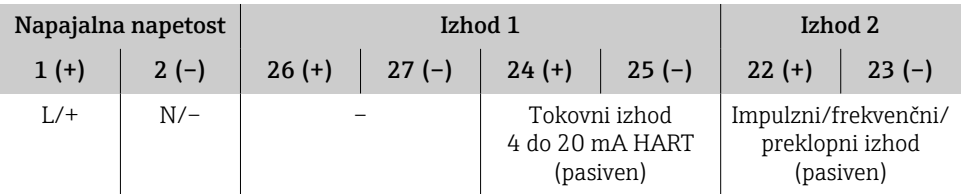

### 5.3.3 Vezava pretvornika

- Uporabite primerno kabelsko uvodnico za napajalni in signalni kabel.  $\mathbf{f}$ 
	- Upoštevajte zahteve v zvezi z napajalnim in signalnim kablom  $\rightarrow \blacksquare$  12.
		- Uporabljajte opletene kable za digitalno komunikacijo.

## **OBVESTILO**

## Neustrezna kabelska uvodnica kompromitira zatesnitev ohišja!

Poškodbe naprave.

‣ Uporabite primerno kabelsko uvodnico, ki ustreza dani stopnji zaščite.

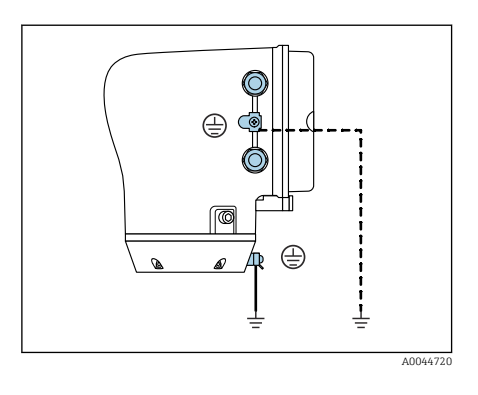

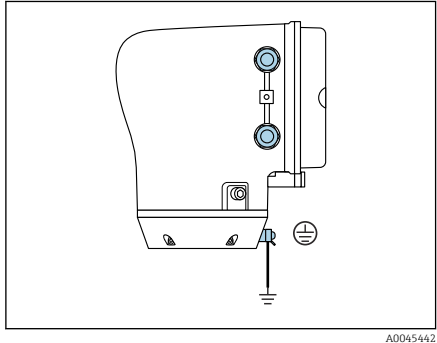

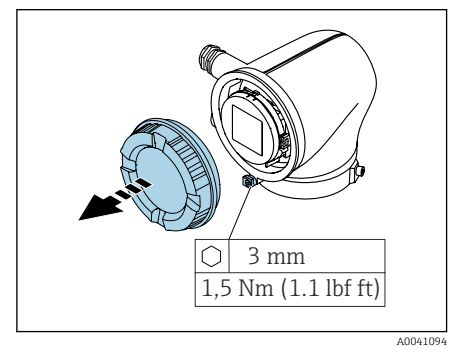

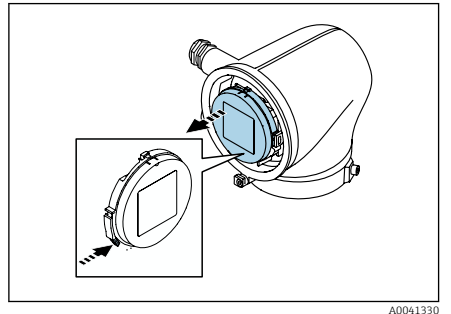

- 1. Skrbno ozemljite napravo in zagotovite izenačevanje potencialov.
- 2. Vse zunanje ozemljitvene sponke priključite na zaščitno ozemljitev.

- 3. Z imbusnim ključem sprostite varovalno sponko.
- 4. Odprite pokrov ohišja, tako da pokrov zasukate v levo.

- 5. Pritisnite na jeziček držala modula z displejem.
- 6. Snemite modul z displejem z držala modula.

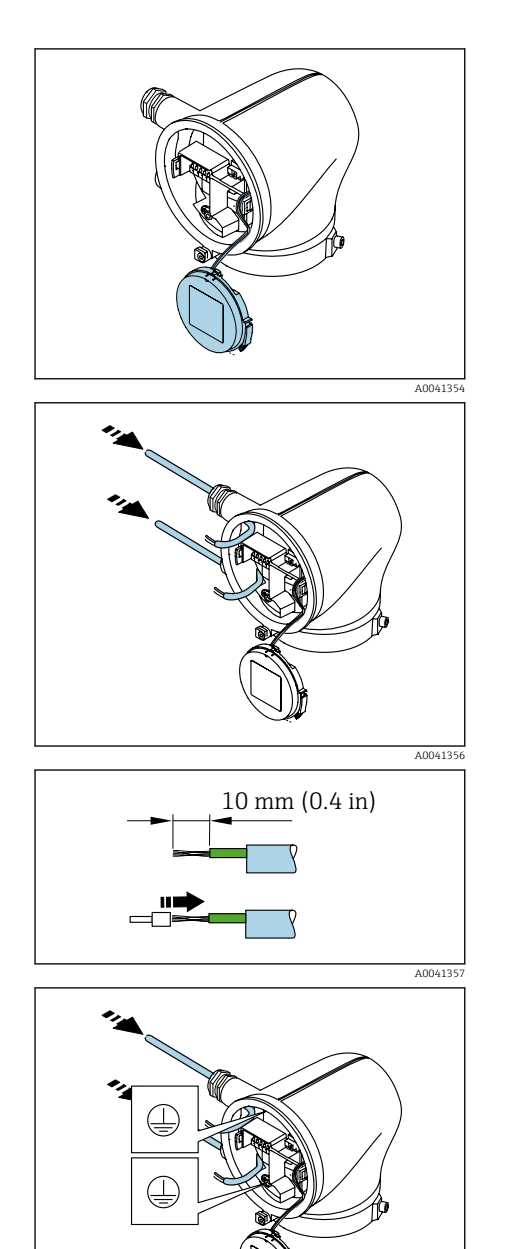

- Kabel mora biti v jezičku za natezno razbremenitev.
- 7. Odložite modul z displejem, naj obvisi.

8. Po potrebi odstranite slepi čep.

### **OBVESTILO**

 $\overline{\mathbf{1}}$ 

### Če manjka tesnilni obroč, ohišje ni dobro zatesnjeno!

Poškodbe naprave.

- ‣ Ne odstranjujte tesnilnega obroča s kabelskih uvodov.
- 9. Napeljite napajalni in signalni kabel skozi ustrezna kabelska uvoda.
- 10. Odstranite zaščito kabla in izolacijo na koncu vodnikov.
- 11. Namestite votlice na žile in jih zatisnite.
- Razpored priključnih sponk je označen na  $\ddot{\mathbf{r}}$ nalepki.
- 12. Povežite zaščitni vodnik (PE) z notranjo ozemljitveno sponko.
- 13. Priključite napajalni in signalni kabel v skladu z razporedom priključnih sponk.
- 14. Povežite oplet kablov z notranjo ozemljitveno sponko.
- 15. Zategnite kabelske uvodnice.

A0041358

16. Postopek montaže poteka v obratnem vrstnem redu.

# <span id="page-16-0"></span>5.4 Odstranitev kabla

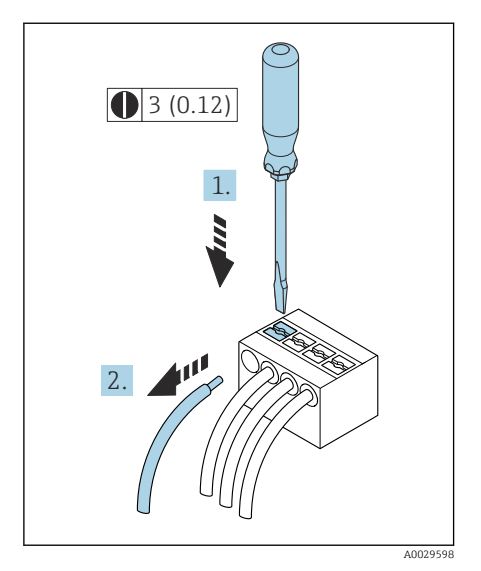

- 1. S ploskim izvijačem pritisnite v režo med luknjama dveh sponk in ga pridržite.
- 2. Potegnite konec žice iz sponke.

 *2 Dimenzije: mm (in)*

# 5.5 Zagotovitev izenačevanja potencialov

Posebni ukrepi za izenačevanje potencialov niso potrebni.

Pri napravah, ki so namenjene uporabi v nevarnih območjih, upoštevajte navodila v  $\boxed{\mathbb{D}}$ Ex dokumentaciji (XA).

## <span id="page-17-0"></span>5.6 Hardverske nastavitve

### 5.6.1 Omogočenje zaščite proti pisanju

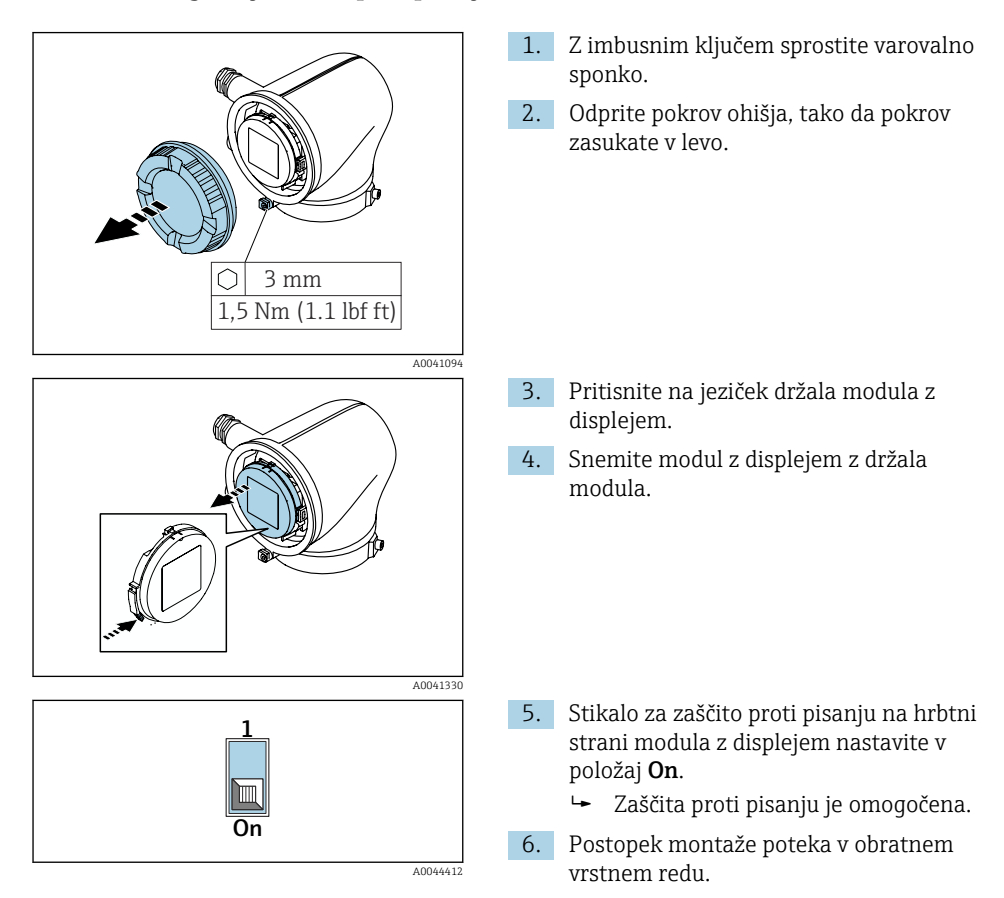

# <span id="page-18-0"></span>5.7 Kontrola po vezavi

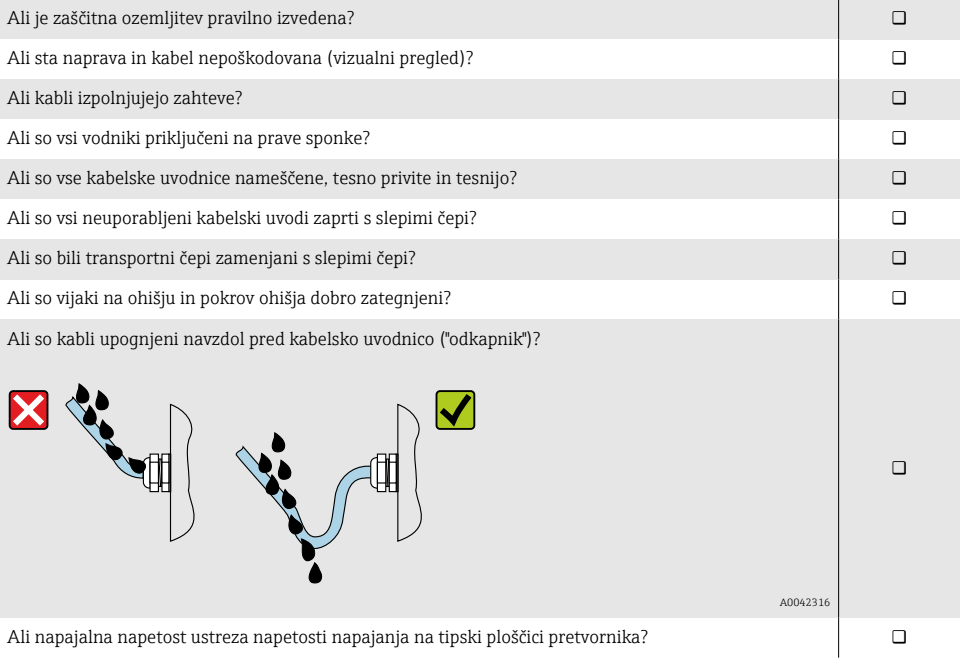

# <span id="page-19-0"></span>6 Posluževanje

# 6.1 Pregled možnosti posluževanja

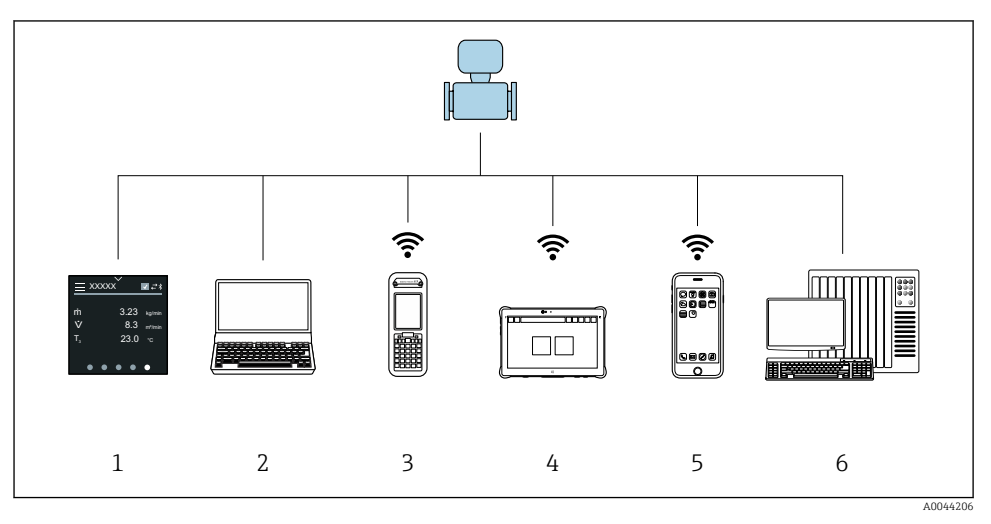

- *1 Lokalno posluževanje prek zaslona na dotik*
- *2 Računalnik s posluževalnim programom, npr. FieldCare, DeviceCare, AMS Device Manager, SIMATIC PDM*
- *3 Field Xpert SFX350 ali SFX370 prek Bluetootha*
- *4 Field Xpert SMT70 prek Bluetootha*
- *5 Tablica ali pametni telefon prek Bluetootha*
- *6 Avtomatizacijski sistem, npr. PLC*

# 6.2 Lokalno posluževanje

## 6.2.1 Odklepanje lokalnega posluževanja

Če želite posluževati napravo prek zaslona na dotik, morate najprej odkleniti lokalno posluževanje. Za odklepanje na zaslonu na dotik narišite vzorec črke "L".

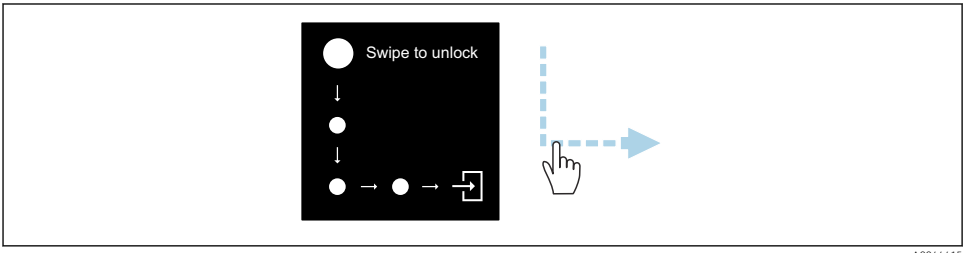

A0044415

### 6.2.2 Navigacija

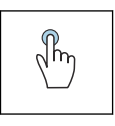

#### **Tapnite**

- Odpiranje menijev
- Izbira postavk v seznamu
- Potrjevanje gumbov
- Vnos znakov

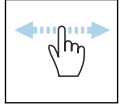

### Vodoravni poteg

Prikaz naslednje ali prejšnje strani

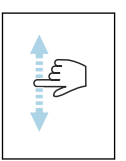

# Navpični poteg

Prikaz dodatnih točk v seznamu

### 6.2.3 Delovni prikaz

Med rutinskim obratovanjem je na lokalnem displeju viden delovni prikaz. Delovni prikaz sestavlja več oken, med katerimi lahko uporabnik preklaplja.

Delovni prikaz si lahko prilagodite: glejte opis parametrov →  $\triangleq$  23.

#### Delovni prikaz in navigacija

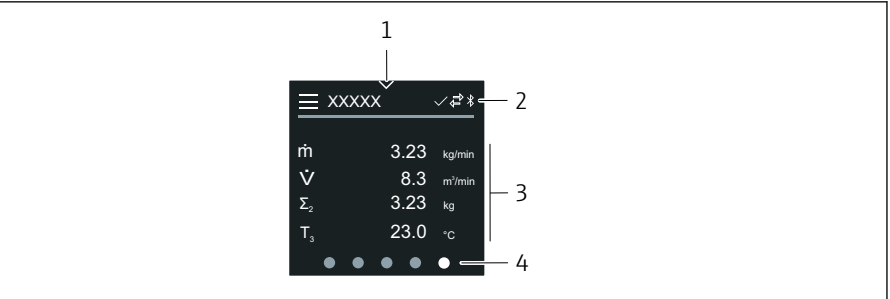

A0042992

- *1 Hitri dostop*
- *2 Statusni simboli, simboli za komunikacijo in diagnostiko*
- *3 Izmerjene vrednosti*
- *4 Prikaz trenutne strani*

#### Simboli

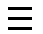

Odpiranje glavnega menija

- $\checkmark$ Hitri dostop
- $\bigoplus$ Stanje zaklepanja
- $\star$ Bluetooth je aktiven.
- $\overline{\phantom{a}}$ Komunikacija naprave je omogočena.
- $\overline{\mathbf{v}}$ Statusni signal: funkcijska kontrola
- $\langle \hspace{-1.2pt} \langle \hspace{-1.2pt} \rangle \hspace{-1.2pt} \rangle}$ Statusni signal: potrebno je vzdrževanje
- Statusni signal: zunaj specificiranih mej  $\mathbb{A}$
- $\infty$ Statusni signal: napaka
- $\overline{\smile}$ Statusni signal: aktivna diagnostika

## 6.2.4 Hitri dostop

Meni za hitri dostop vsebuje izbiro specifičnih funkcij naprave.

Hitri dostop označuje trikotnik zgoraj na sredini lokalnega displeja.

## Hitri dostop in navigacija

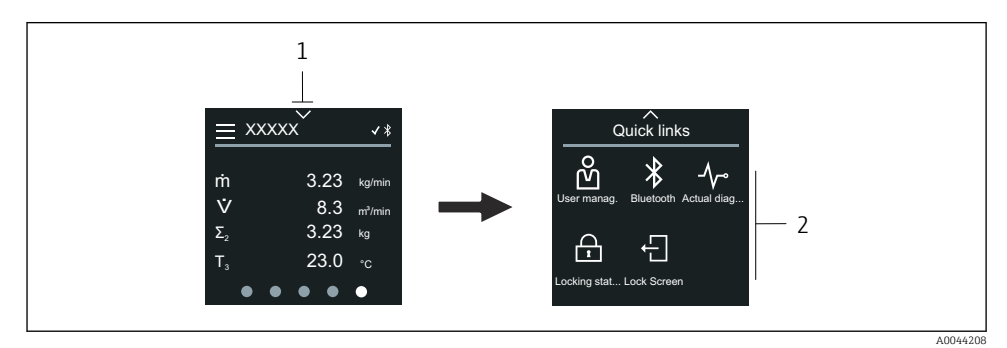

*1 Hitri dostop*

*2 Hitri dostop s specifičnimi funkcijami naprave*

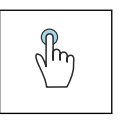

### Tapnite

- Vračanje na delovni prikaz
- Odpiranje specifičnih funkcij naprave

### Simboli

Ko tapnete na simbol, se na lokalnem displeju prikaže meni s pripadajočimi specifičnimi funkcijami naprave.

Enable or disable Bluetooth. $\ast$ 

- <span id="page-22-0"></span>ၐို Enter access code.
- $\bigoplus$ Zaščita proti pisanju je omogočena.
- $\times$ Vračanje na delovni prikaz

#### 6.2.5 Glavni meni

V glavnem meniju so vsi meniji, ki so potrebni za prevzem v obratovanje, konfiguracijo in posluževanje naprave.

#### Glavni meni in navigacija

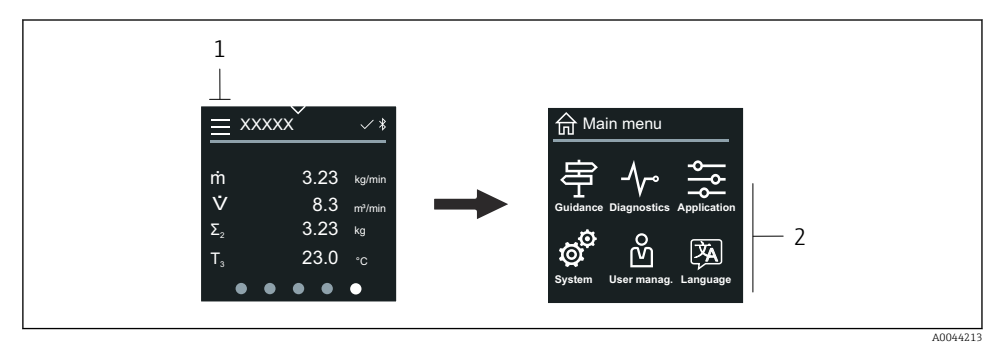

- *1 Odprite glavni meni.*
- *2 Odprite menije za specifične funkcije naprave.*

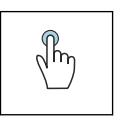

#### **Tapnite**

- Vračanje na delovni prikaz
- Odpiranje menijev

### Simboli

- 슶 Vračanje na delovni prikaz
- 导 Meni Guidance Nastavitev naprave
- ᠰ Meni Diagnostics Odpravljanje napak in nadzor nad vedenjem naprave
- Meni Application  $\frac{1}{\sqrt{2}}$ Prilagoditve, značilne za aplikacijo
- ල් Meni System Upravljanje naprave in administracija uporabnikov
- **図** Set display language.

### Podmeni in navigacija

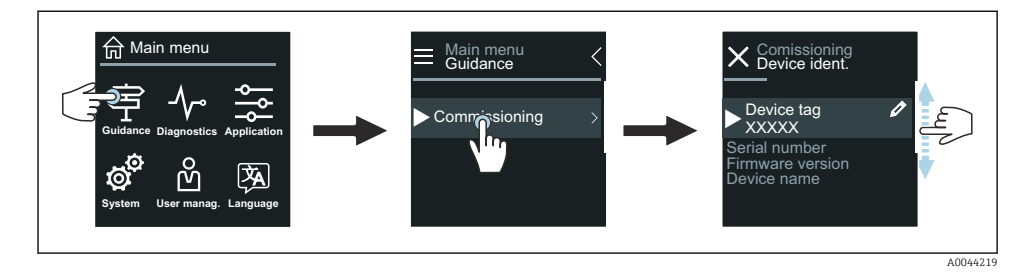

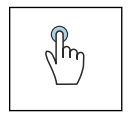

#### Tapnite

- Odpiranje glavnega menija
- Odpiranje podmenijev ali parametrov
- Izbira možnosti
- Preskakovanje elementov v seznamu

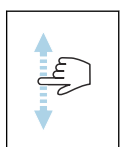

#### Navpični poteg

Izbira elementov v seznamu po zaslonih

### Simboli

- $\overline{\left\langle \right\rangle }$ Vrnitev v prejšnji meni.
- $\circledcirc$ Skok na dno seznama.
- Skok na vrh seznama  $\oslash$

#### 6.2.6 Diagnostične informacije

Diagnostične informacije prikazujejo dodatna navodila ali pojasnjujejo ozadje diagnostičnih dogodkov.

#### Odpiranje diagnostičnega sporočila

Delovanje diagnostike označuje simbol za diagnostiko v zgornjem desnem vogalu lokalnega displeja. Če želite odpreti diagnostično sporočilo, tapnite na simbol ali gumb "Help".

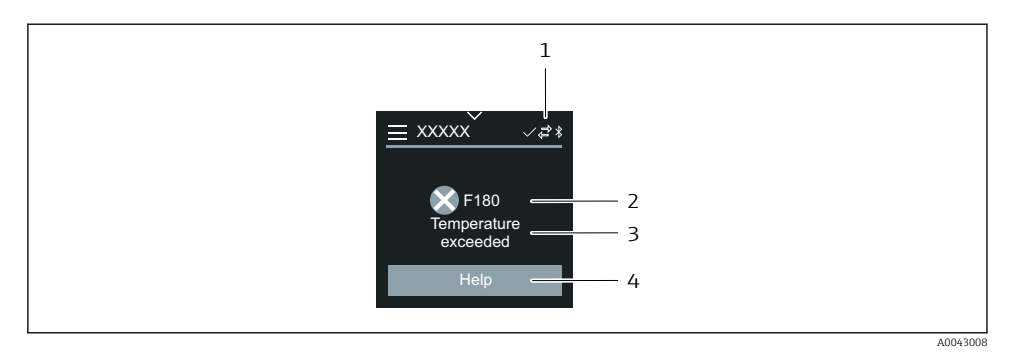

- *1 Stanje naprave*
- *2 Diagnostični odziv z diagnostično kodo*
- *3 Kratko besedilo*
- *4 Prikaz ukrepov za odpravo napak*

### 6.2.7 Pogled za urejanje

### Urejevalnik in navigacija

Urejevalnik besedil omogoča vnos znakov.

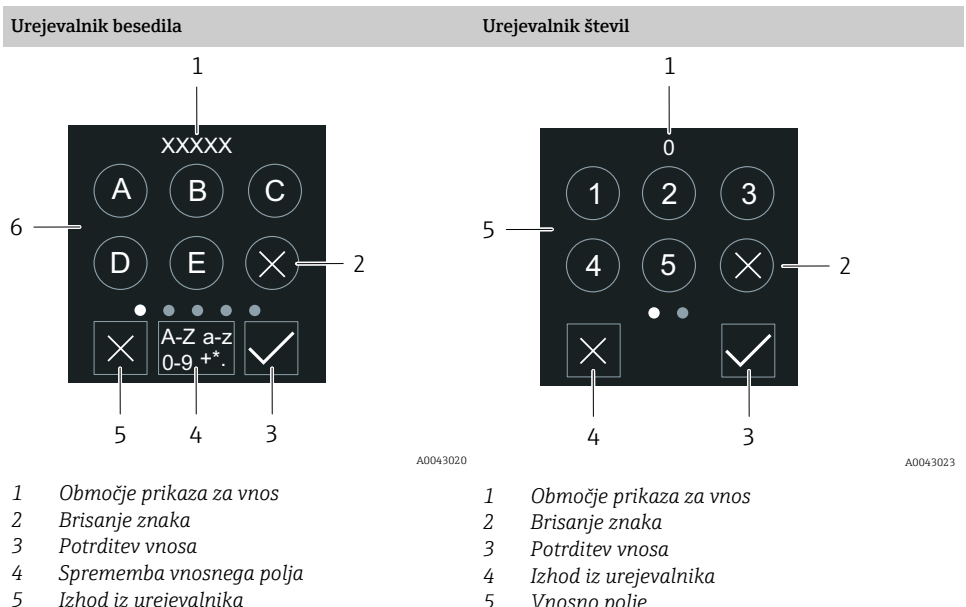

*5 Izhod iz urejevalnika 6 Vnosno polje*

*5 Vnosno polje*

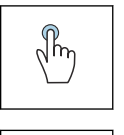

### Tapnite

- Vnos znakov
- Izbira naslednjega nabora znakov

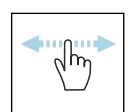

## Vodoravni poteg

Prikaz naslednje ali prejšnje strani

### Vnosno polje

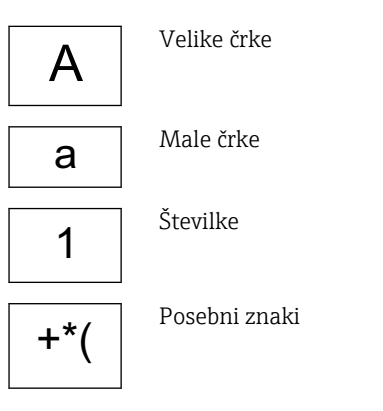

### 6.2.8 Datum

Naprava ima realnočasovno uro za vse funkcije dnevnika. Tukaj lahko nastavite čas.

<span id="page-26-0"></span>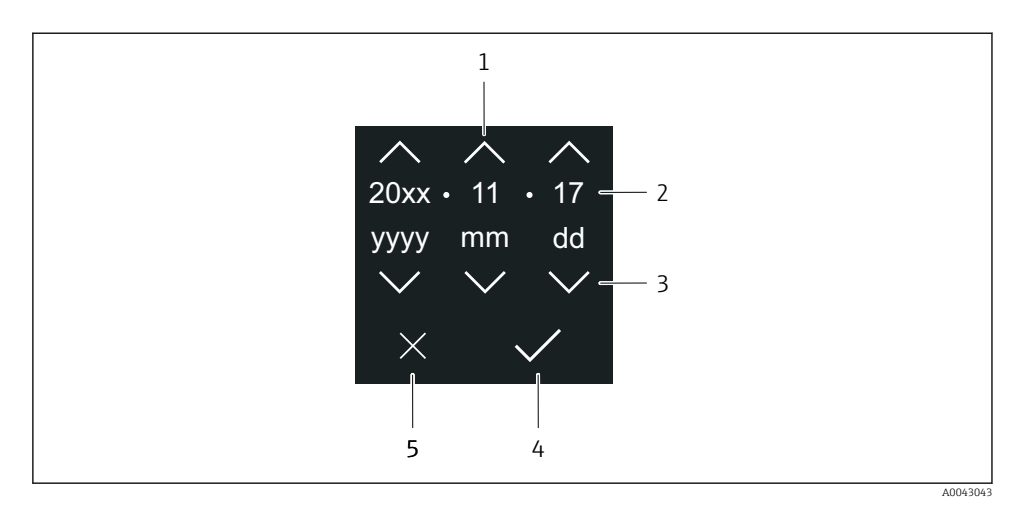

- *1 Povečanje datuma za 1*
- *2 Trenutna vrednost*
- *3 Zmanjšanje datuma za 1*
- *4 Potrditev nastavitev*
- *5 Izhod iz urejevalnika*

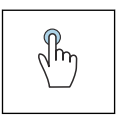

#### Tapnite

- Nastavljanje
- Potrditev nastavitev
- Izhod iz urejevalnika

## 6.3 Aplikacija SmartBlue

Naprava ima vmesnik Bluetooth in jo lahko poslužujete in nastavljate z aplikacijo SmartBlue. V ta namen morate v terminalno napravo naložiti aplikacijo SmartBlue. Uporabljate lahko poljubno terminalno napravo.

- Doseg v referenčnih pogojih je 20 m (65,6 ft).
- Šifrirana komunikacija in šifriranje gesla preprečujeta posluževanje s strani nepooblaščenih oseb.
- Bluetooth lahko onemogočite.

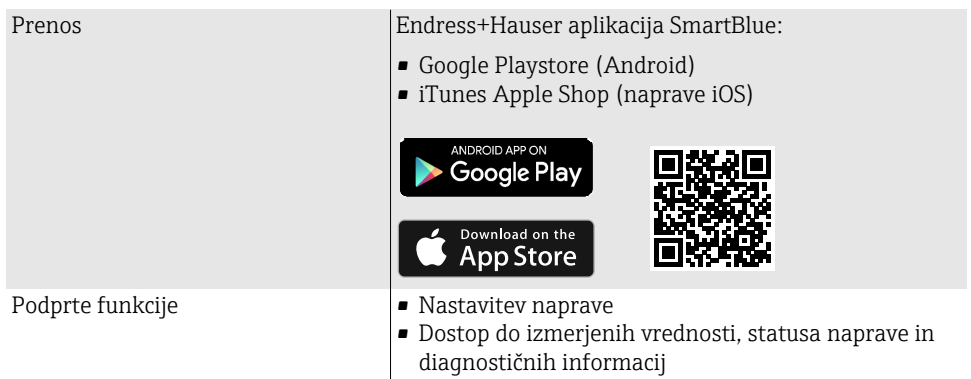

### Prenesite aplikacijo SmartBlue:

- 1. Namestite in zaženite aplikacijo SmartBlue.
	- Na seznamu s sprotnim posodabljanjem se prikažejo vse razpoložljive naprave. Seznam prikazuje naprave, ki imajo nastavljeno procesno oznako. Privzeta nastavitev za procesno oznako je **EH** \*\*BB\_XXYYZZ (XXYYZZ = prvih 6 znakov serijske številke naprave).
- 2. Na androidnih napravah vklopite vmesnik GPS (pri napravah s sistemom IOS to ni potrebno)
- 3. Izberite napravo s sproti posodobljenega seznama (Live List).
	- Odpre se pogovorno okno za prijavo.
- Če naprava nima zagotovljenega napajanja z napajalnikom, se ta zaradi varčevanja energije na sproti posodobljenem seznamu prikaže vsako minuto za 10 sekund.
	- Naprava se na sproti posodobljenem seznamu takoj prikaže, če na lokalnem displeju zadržite pritisk za 5 sekund.
	- Naprava z najmočnejšim signalom je prikazana na vrhu seznama s sprotnim posodabljanjem.

### Prijava:

- 4. Vnesite uporabniško ime: admin
- 5. Vnesite začetno geslo: serijska številka naprave.
	- Ob prvi prijavi se prikaže sporočilo z nasvetom za spremembo gesla.
- 6. Potrdite vnos.
	- Odpre se glavni meni.
- 7. Možnost: Spremenite geslo povezave Bluetooth®: System → Connectivity → Bluetooth configuration → Change Bluetooth password

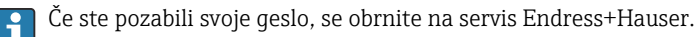

#### <span id="page-28-0"></span>Posodobitev firmvera (vdelane programske opreme) prek aplikacije SmartBlue

Datoteko za bliskovni zapis je treba predhodno prenesti na želeno napravo (npr. pametni telefon).

- 1. V aplikaciji SmartBlue odprite stran za sistem.
- 2. Odprite stran za programsko konfiguracijo.
- 3. Odprite stran za posodobitev firmvera.
	- Pomočnik vas bo vodil skozi postopek posodobitve firmvera.

# 7 Integracija v sistem

Za podrobne informacije o integraciji v sistem glejte Navodila za uporabo (dokument "Operating Instructions").

- Pregled datotek z opisom naprave:
	- Podatki o trenutni različici naprave
	- Posluževalna orodja
- Merjene spremenljivke in protokol HART
- Način za periodično prenašanje vrednosti v skladu s specifikacijo HART 7

# 8 Prevzem v obratovanje

## 8.1 Kontrole po vgradnji in vezavi

Pred prevzemom naprave v obratovanje poskrbite za izvedbo kontrole vgradnje in priključitve:

- Kontrola po vgradnji  $\rightarrow \Box$  11
- Kontrola po vezavi  $\rightarrow$   $\blacksquare$  19

# <span id="page-29-0"></span>8.2 Vklop naprave

- ‣ Vključite napajalno napetost naprave.
	- Na lokalnem displeju se prikaže začetni zaslon in nato delovni zaslon.

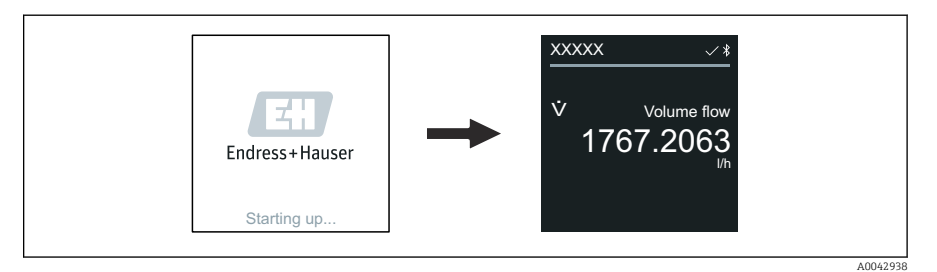

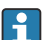

Če zagon naprave ne uspe, se prikaže ustrezno sporočilo o napaki .

# <span id="page-30-0"></span>8.3 Prevzem naprave v obratovanje

### 8.3.1 Lokalno posluževanje

Podrobne informacije o lokalnem posluževanju:  $\mathbf{P}$ 

1. Odprite glavni meni s simbolom "Menu".

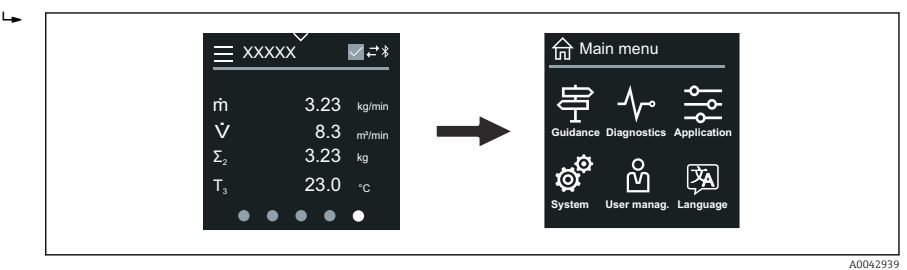

2. Izberite želeni jezik s simbolom "Language".

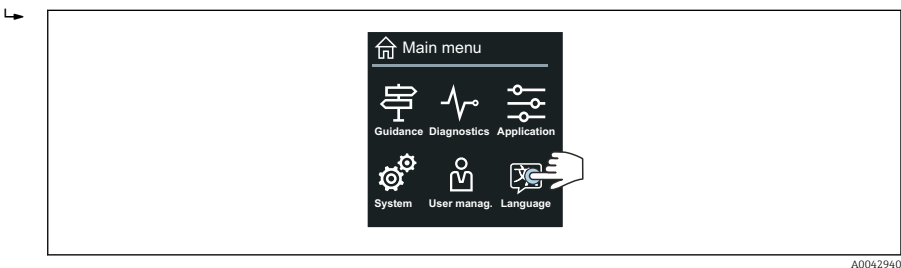

3. Odprite Čarovnik Commissioning s simbolom "Guidance".

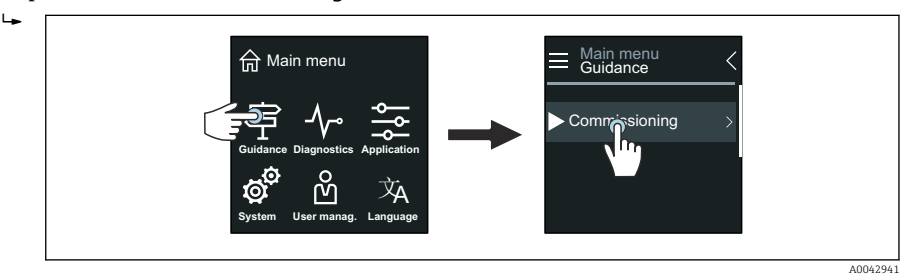

### 4. Zaženite Čarovnik Commissioning.

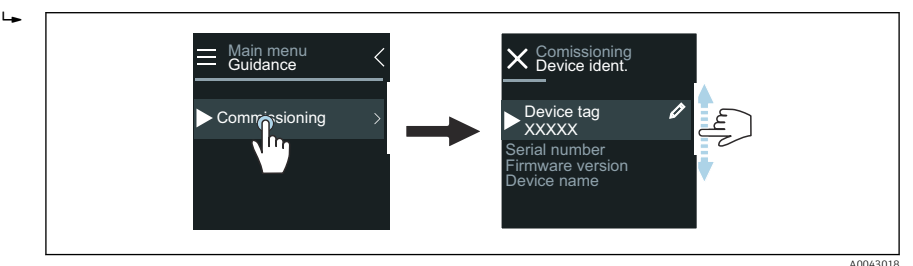

- 5. Sledite navodilom na lokalnem displeju.
	- $\rightarrow$  Carovnik Commissioning vas vodi po nastavitvi vseh parametrov naprave, ki so potrebni za prevzem v obratovanje.

Za podrobnejše informacije glejte dokument z opisom parametrov naprave "Description of Device Parameters".

### 8.3.2 Aplikacija SmartBlue

Informacije o aplikaciji SmartBlue →  $\triangleq$  27.

### Povezovanje aplikacije SmartBlue z napravo

- 1. Omogočite Bluetooth na mobilnem ročnem terminalu, tablici ali pametnem telefonu.
- 2. Zaženite aplikacijo SmartBlue.
	- Prikaže se seznam vseh razpoložljivih naprav.
- 3. Izberite želeno napravo.
	- Aplikacija SmartBlue prikaže prijavo v napravo.
- 4. Vnesite uporabniško ime admin.
- 5. Za geslo vnesite serijsko številko naprave. Serijsko številko najdete na tipski ploščici.
- 6. Potrdite vnose.
	- Aplikacija SmartBlue se poveže z napravo in prikaže glavni meni.

### Čarovnik "Commissioning" - odpiranje

- 1. Odprite Meni Guidance in izberite Čarovnik Commissioning.
- 2. Sledite navodilom na lokalnem displeju.
	- $\rightarrow$  Čarovnik Commissioning vas vodi po nastavitvi vseh parametrov naprave, ki so potrebni za prevzem v obratovanje.

# <span id="page-32-0"></span>8.4 Zaščita nastavitev pred nepooblaščenim dostopom

### 8.4.1 Stikalo za blokiranje nastavitev

Cel meni za posluževanje lahko zaščitite pred spremembami s stikalom za blokiranje nastavitev. Vrednosti parametrov ni mogoče spreminjati. Hardverska zaščita proti pisanju je tovarniško onemogočena.

Zaščito proti pisanju lahko omogočite s stikalom za blokiranje nastavitev na hrbtni strani modula z displejem.

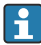

Za podroben opis zaščite nastavitev pred nepooblaščenim dostopom glejte Navodila za uporabo naprave.

# 9 Diagnostika in odpravljanje napak

# 9.1 Diagnostične informacije na lokalnem displeju

### 9.1.1 Diagnostično sporočilo

Na lokalnem displeju se izmenjujeta prikaz napak v obliki diagnostičnih sporočil in delovni prikaz.

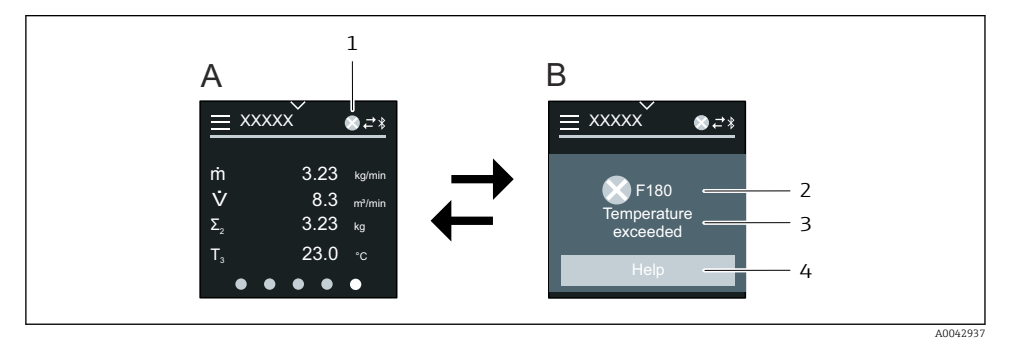

- *A Delovni prikaz in stanje alarma*
- *B Diagnostično sporočilo*
- *1 Diagnostični odziv*
- *2 Statusni signal*
- *3 Diagnostični odziv z diagnostično kodo*
- *4 Kratko besedilo*
- *5 Odpiranje informacij o ukrepih za odpravo.*

Za podroben opis diagnostičnih informacij glejte dokument "Navodila za uporabo" naprave.

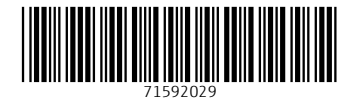

# www.addresses.endress.com

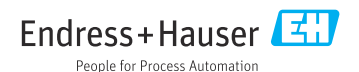